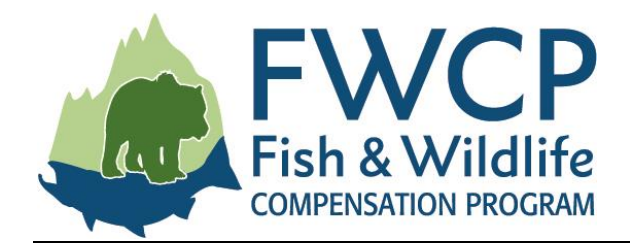

# **GRANT MANAGEMENT SYSTEM USER GUIDE SUBMITTING A FINAL REPORT TASK**

This user guide outlines the steps you need to follow to submit a final report task after your grant has been approved.

We have prepared four user guides to help simplify managing your grant. They are available at [fwcp.ca/user](http://fwcp.ca/user-guides-grant-recipients/)[guides-grant-recipients.](http://fwcp.ca/user-guides-grant-recipients/)

#### **Contact us anytime if you have questions about how to manage your grant**

If you have any questions, please contact a regional manager. If you aren't sure who to talk to, contact our Environmental Project Coordinator, Melissa Fiel de Sousa at [Melissa.FieldeSousa@bchydro.com](mailto:Melissa.FieldeSousa@bchydro.com) or 604-528- 8136.

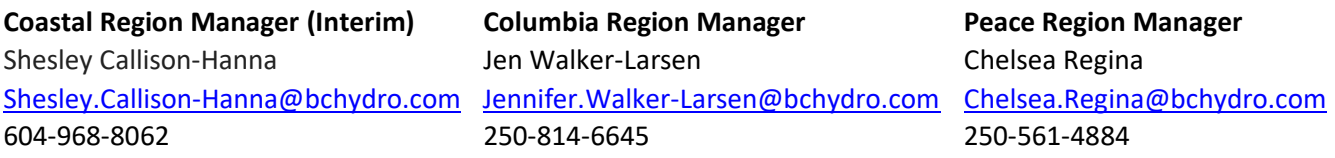

#### **Start here: what is a final report task?**

Final reports and a final statement of accounts are mandatory for all FWCP-funded projects. As soon as the project is awarded, the final report task and the final statement of accounts task are created. At the end of the project cycle, when the final report task and the final statement of accounts task are submitted and approved, FWCP will make the final payment owing on the project.

There are separate instructions for completing a final statement of accounts.

The main project contact and any collaborators on the project will have access to the final report task. For the purposes of these instructions, the contact or collaborators will be referred to as "the proponent" or "you."

Let's get started!

## **TABLE OF CONTENTS**

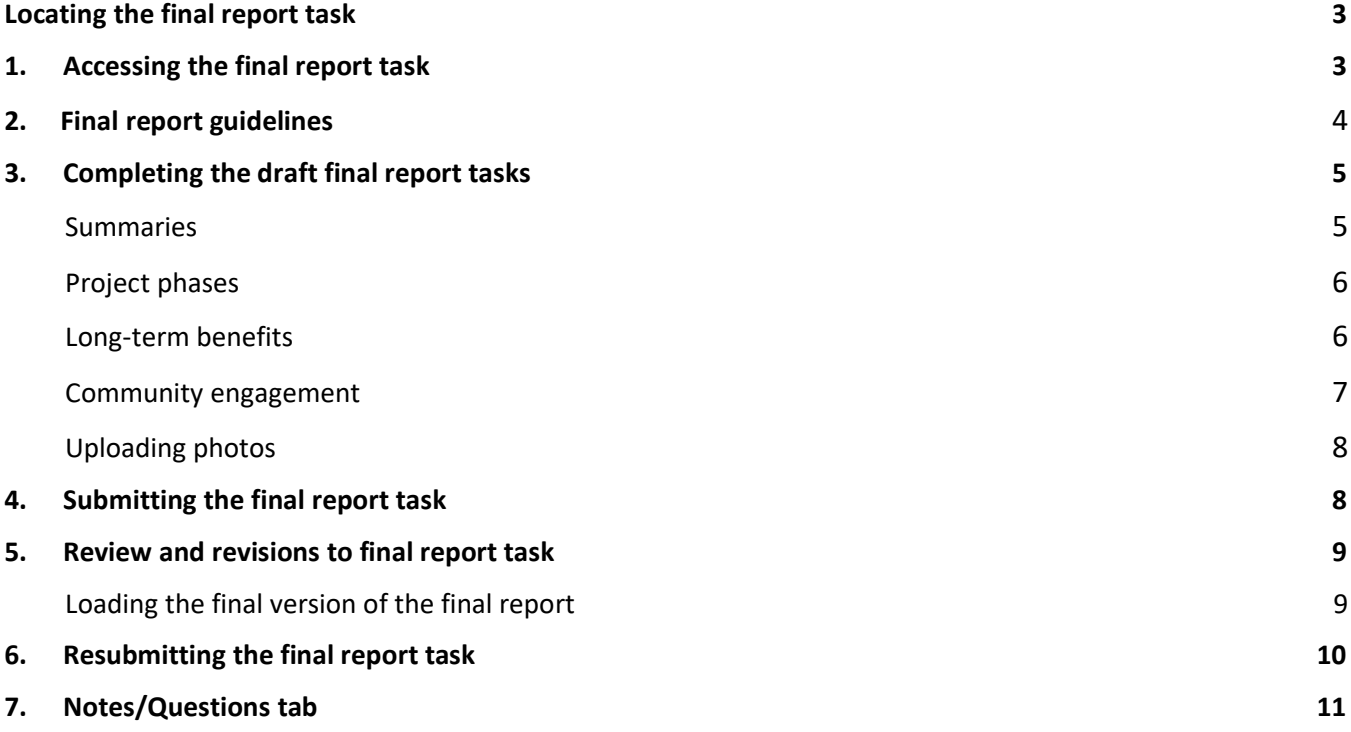

# <span id="page-2-0"></span>**LOCATING THE FINAL REPORT TASK**

- 1. Log in to our grant management system at [fwcp.smartsimple.ca.](https://fwcp.smartsimple.ca/)
- 2. Click on "Project Reporting" on the top right menu bar. You will see both the final report task and the final statement of account task in draft status.
- 3. Click the green "Open" button beside the appropriate project ID to open the task.

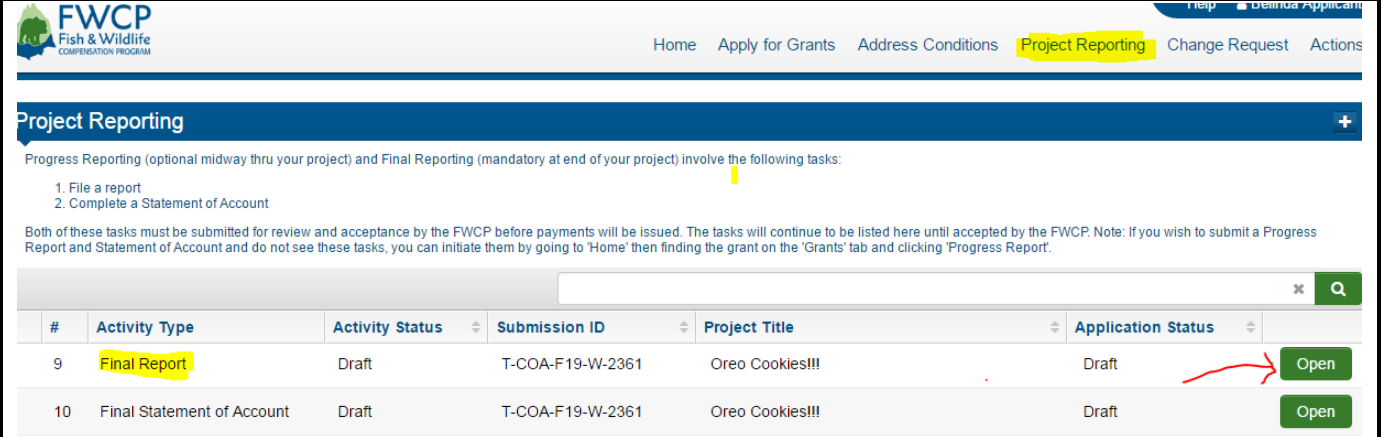

## <span id="page-2-1"></span>**1. ACCESSING THE FINAL REPORT TASK**

1. When the final report task is opened, three tabs will be displayed.

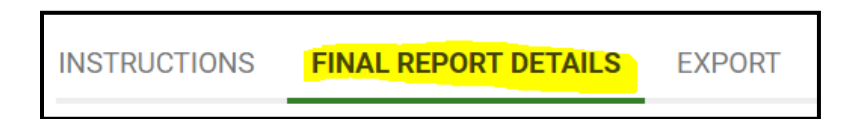

- 2. The "Instructions" tab contains general instructions. The "Export" tab allows you to export your report and create a PDF version of the final report, which can be saved to your desktop. All final report entries will be made in the "Final Report Details" tab.
- 3. When completing the final report details section, you are required to provide all the information indicated by a red asterisk.
- 4. At any time, you can save your work by clicking the green "Save" button at the bottom of the screen. This allows you to exit the system and continue working on the final report task at another time.

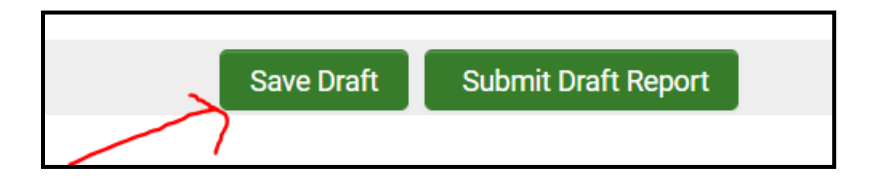

## <span id="page-3-0"></span>**2. FINAL REPORT GUIDELINES**

1. The following is a list of final report requirements taken directly from **Schedule C** of the FWCP Contribution Agreement. The Contribution Agreement can be viewed by clicking the green "View" button beside "Signed Contribution Agreement." If your project is a Seed Grant project, refer to Schedule A of the Contribution Agreement.

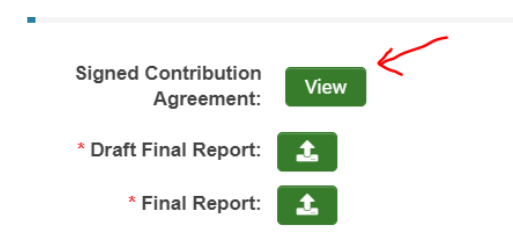

## **Excerpt from Schedule C**

The Final Report will be submitted initially as a WORD document and then as a PDF document once finalized. The Final Report that will be uploaded will include:

- A cover page with the following content:
	- o Project Title and FWCP Project No.
	- o Prepared for: Fish and Wildlife Compensation Program
	- o Prepared by: (Lead Proponent Authors)
	- $\circ$  Prepared with financial support of the Fish and Wildlife Compensation Program on behalf of its program partners BC Hydro, the Province of BC, Fisheries and Oceans Canada, First Nations, and public stakeholders.
	- o Date: DD-MMM-YYYY
- An Executive Summary (same as that submitted through fielded data; to include reference to the explicit FWCP Action Plan and Action(s) that your project aligns with [as per your application/project scope])
- Table of Contents
- List of Figures
- List of Tables
- The following Final Report sections:
- 1. Introduction (includes background and statement of need)
- 2. Goals and Objectives and Linkage of FWCP Action Plans and specific Action(s)
- 3. Study Area
- 4. Methods

5. Results and Outcomes (e.g., X metres of stream restored, X no. of trees planted, X number of hectares restored, etc.)

- 6. Discussion
- 7. Recommendations

8. Acknowledgements (include the financial support of the Fish and Wildlife Compensation Program and any other contributors, as applicable)

9. References

# <span id="page-4-0"></span>**3. COMPLETING THE DRAFT FINAL REPORT TASKS**

1. The final report task sections can be completed in any order. The first section is where you upload the Word version of your draft final report. Click the green "Upload" button beside "Draft Final Report."

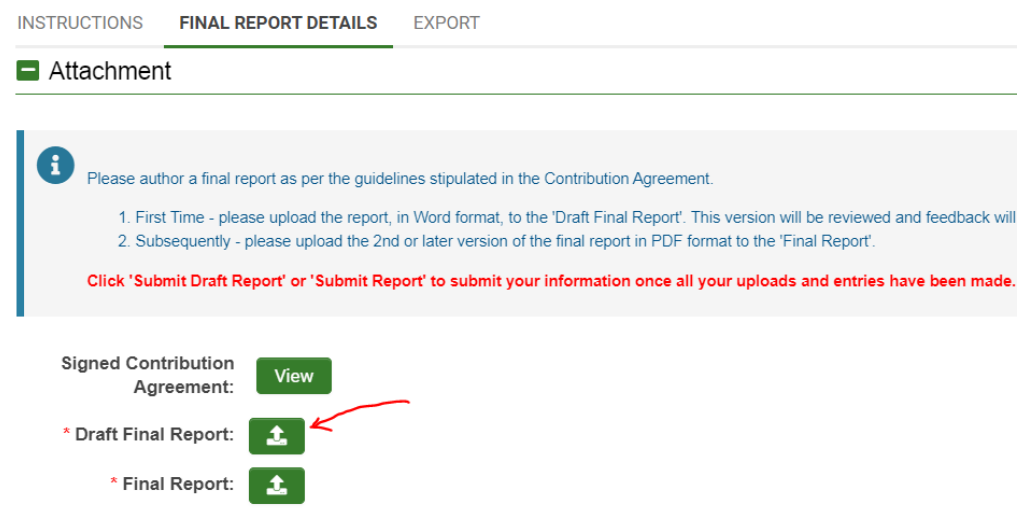

2. A window will appear. Use the green button with the folder icon to browse through your files. Drag and drop your draft report, then click the "X" at the top right when you are done.

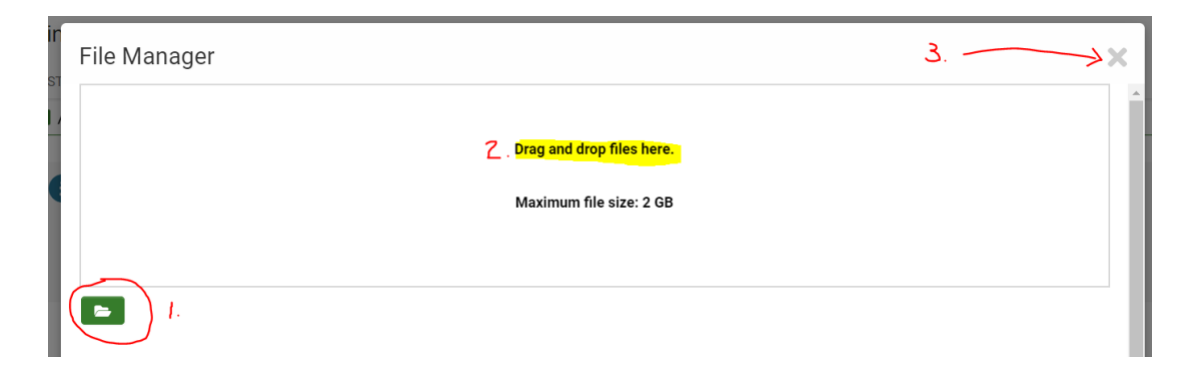

### <span id="page-4-1"></span>**Summaries**

1. Copy and paste the a) executive summary and b) recommendations from your draft final report into the text box. Also provide a summary of results.

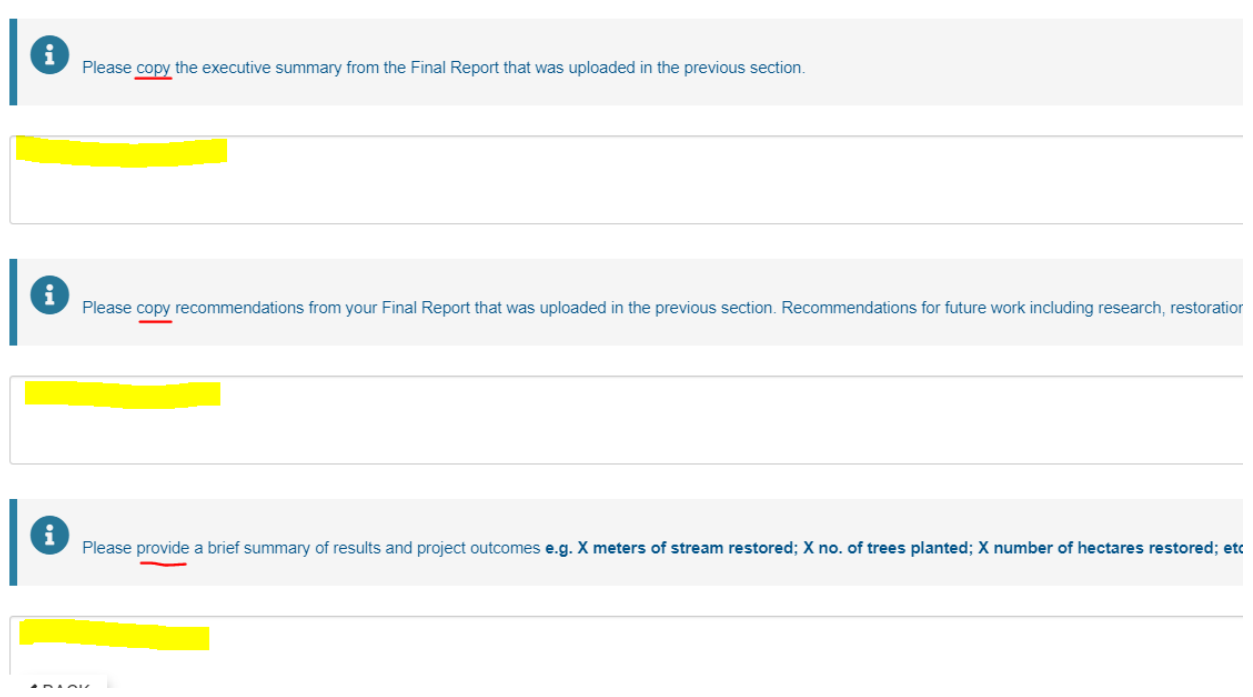

#### <span id="page-5-0"></span>**Project phases**

- 1. As you scroll down, you will see the project phases table that was completed as part of your grant application.
- 2. Update the status of your project phases by clicking the round buttons to indicate if a project phase is complete or incomplete.
- 3. Use the "Status Comment" field to elaborate on the work that has been done and/or enter the status of the phase.

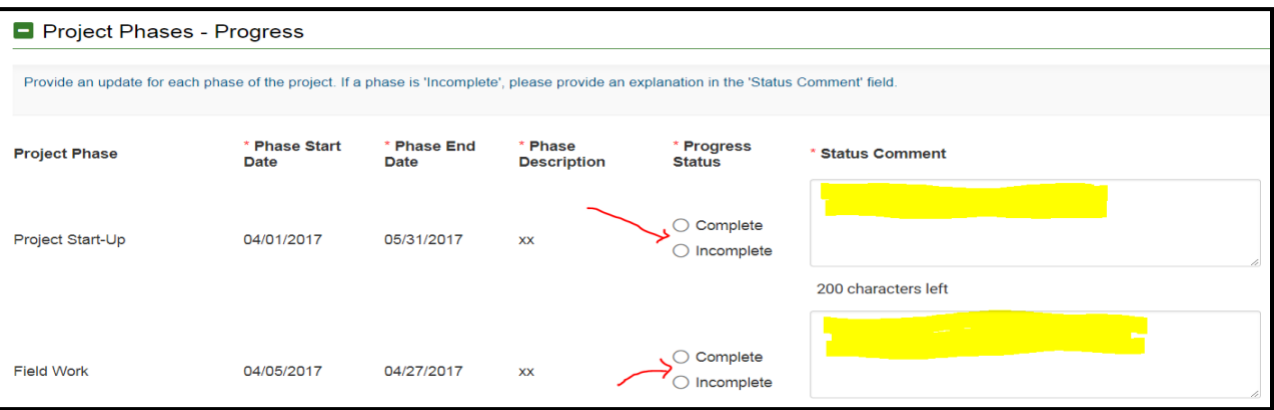

#### <span id="page-5-1"></span>**Long-term benefits**

1. After the project phases section, scroll down to "Progress Update." Click the green "Open" button and provide a status update on the project's benefits.

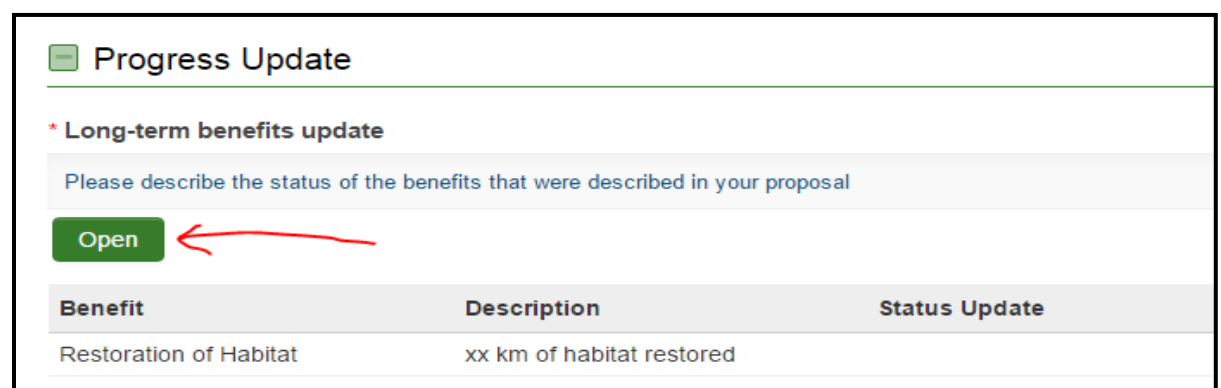

2. You will see the list of benefits identified in your grant application. Please use the text box to provide an update.

When you are done, click the green "Save" button first and then the green "Close" button.

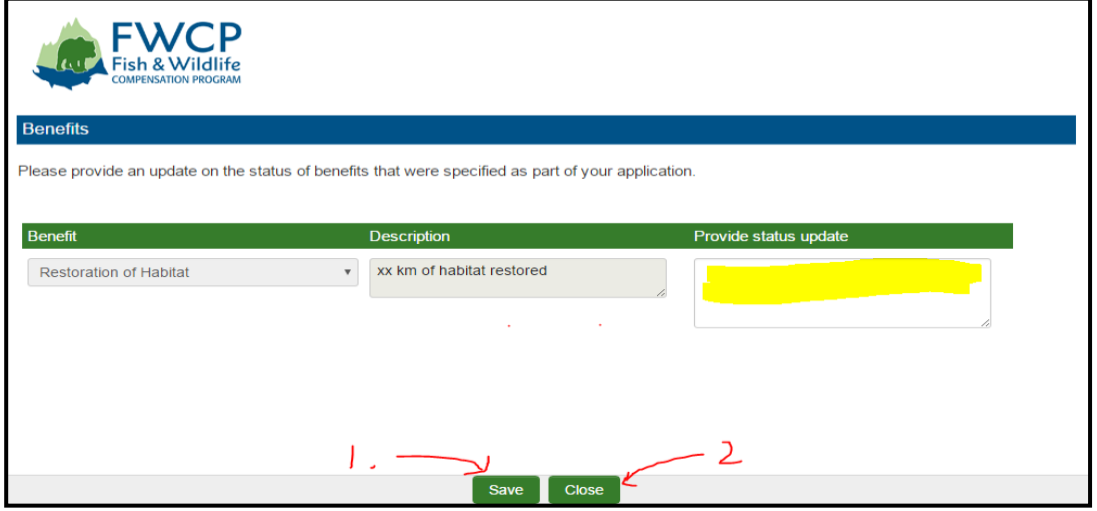

#### <span id="page-6-0"></span>**Community engagement**

1. The final section of the final report task is about community engagement. If you answer "Yes" to the question, "Have your proposed outreach, education, and/or community engagement activities occurred yet?" you will be asked to provide further details in the text boxes.

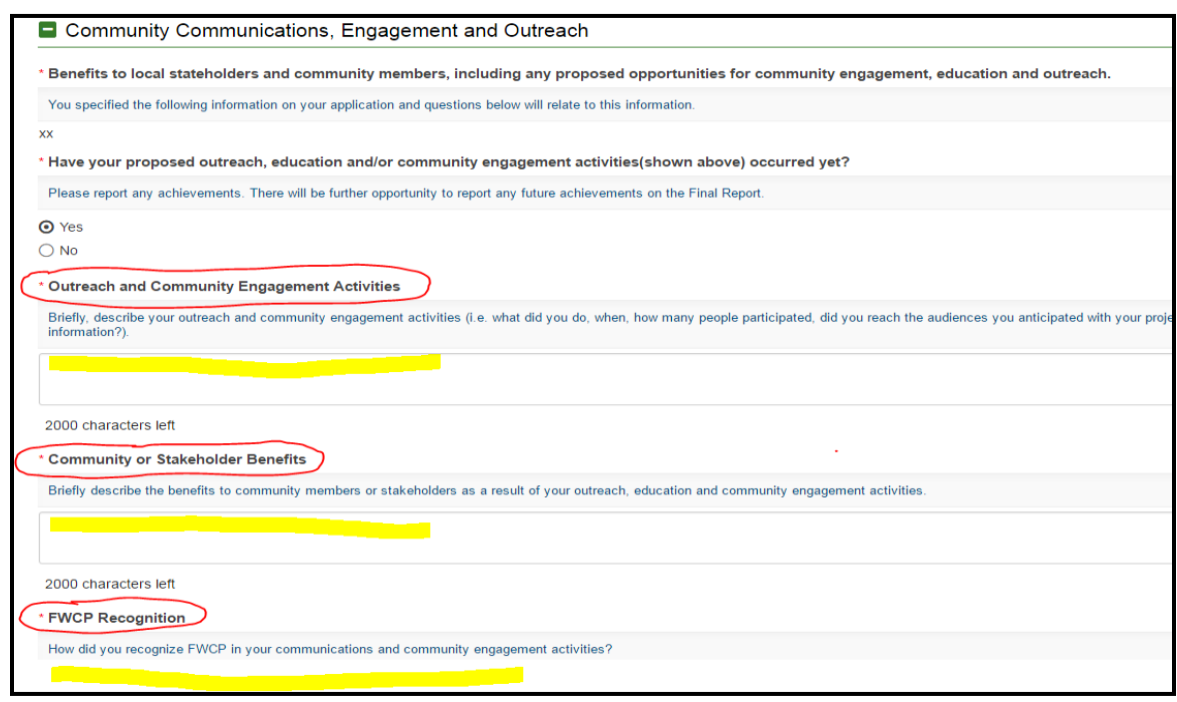

### <span id="page-7-0"></span>**Uploading photos**

1. Proponents are also encouraged to upload photos of any community engagement actions related to their project. To add a photo, click the green "Upload" button.

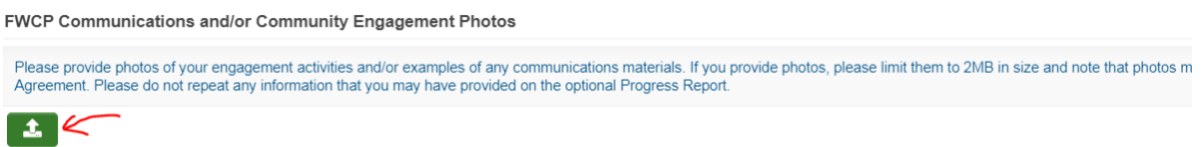

2. A box will appear. Use the green button with the envelop icon to browse your files, drag and drop photos, then click the "X" at the top right when you are done.

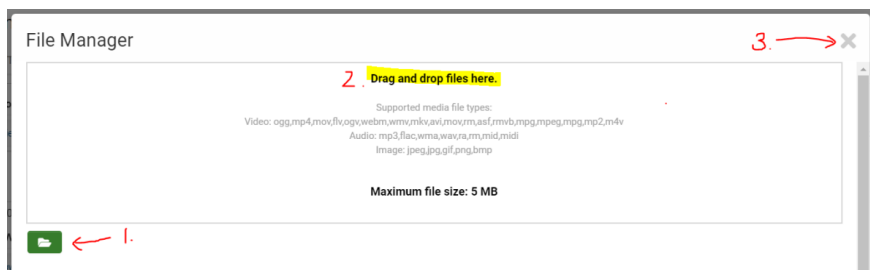

## <span id="page-7-1"></span>**4. SUBMITTING THE FINAL REPORT TASK**

1. Once you have completed your entries in the final report task, click "Submit Draft Report." This will prompt FWCP staff to review and approve your final report. Final report tasks left in "Draft" status will not be reviewed.

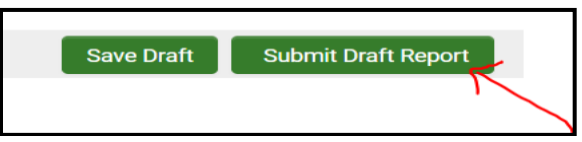

2. When the final report task has been submitted, it can no longer be modified by the proponent. The task will continue to appear in the "Project Reporting" tab in submitted status.

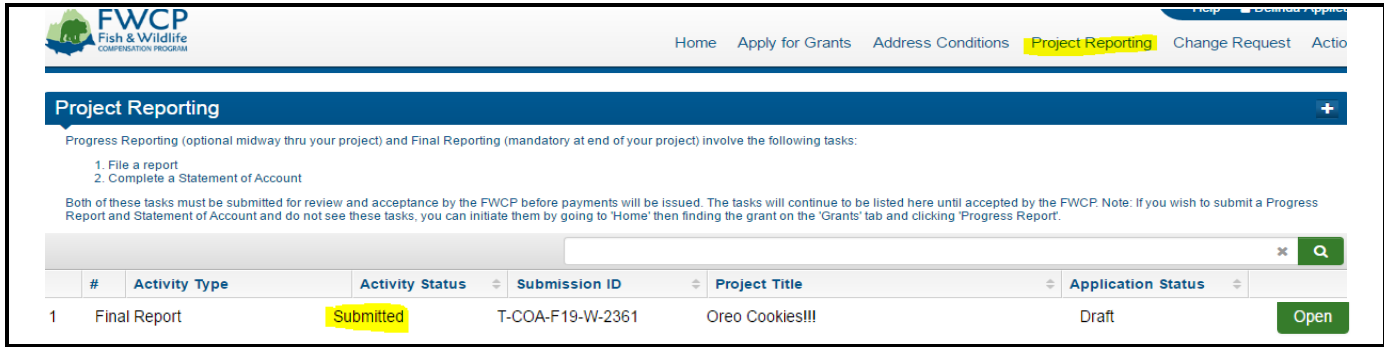

# <span id="page-8-0"></span>**5. REVIEW AND REVISIONS TO FINAL REPORT TASK**

- 1. A regional manager will review the draft report and the other items in the task. They may fully approve the final report activity the first time they see it, however, it is more common that edits/revisions will be required. The regional manager will typically make edits in the Word version of the draft final report. They may also add additional notes or comments in the Notes/Questions tab.
- 2. If revisions are required, a regional manager will complete their initial review and then put the final report task into "Revisions Requested" status. The main project contact will receive an email indicating revisions have been requested. The task will appear in the "Project Reporting" tab in "Revisions Requested" status, and proponents will be able to open and modify any sections of the final report task, as well as upload the finalized version of the final report.

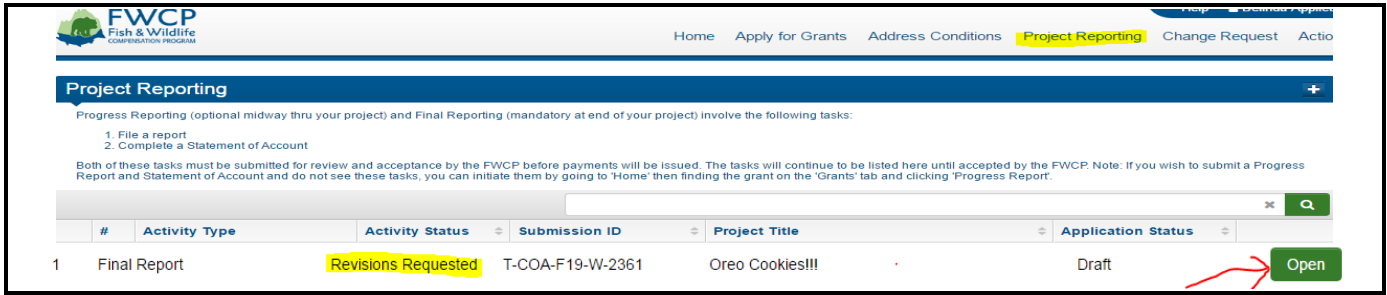

## <span id="page-8-1"></span>**Loading the final version of the final report**

1. Once all required edits are made, load the finalized final report into the final report task by clicking the green "Upload" button beside "Final Report."

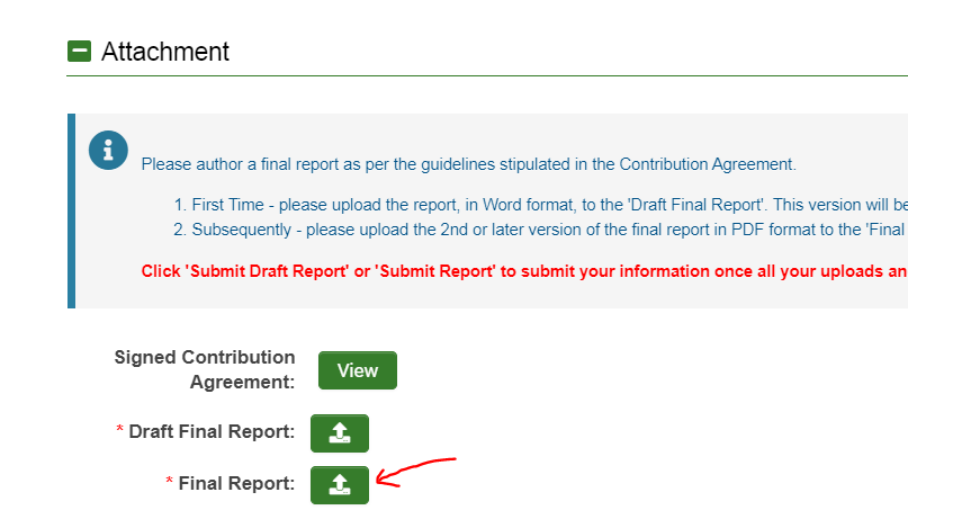

2. A box will appear. Use the green button with the envelop icon to browse your files, drag and drop the final version of the report, and click the "X" at the top right when you are done.

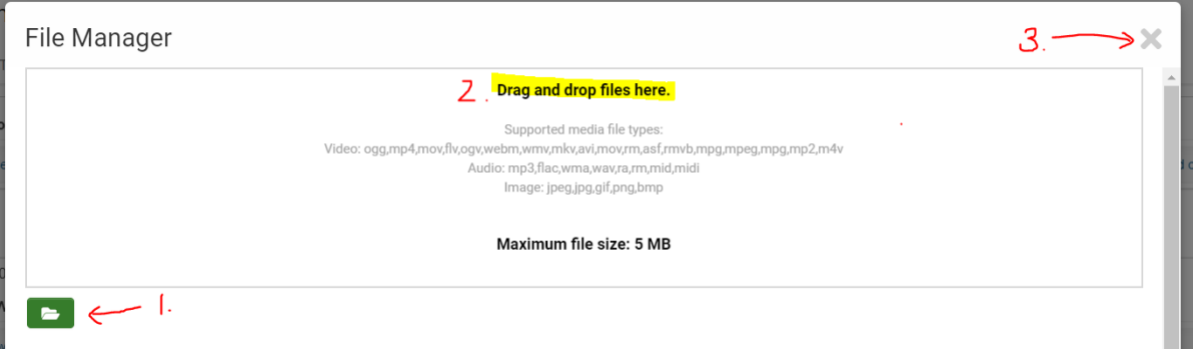

# <span id="page-9-0"></span>**6. RESUBMITTING THE FINAL REPORT TASK**

1. Once you have loaded the finalized version of the final report and completed any revisions, please be sure to click the green "Submit Report" button at the bottom of the screen. This will prompt FWCP staff to review and approve the revised final report task. Final report tasks left in "Revisions Requested" status will not be reviewed.

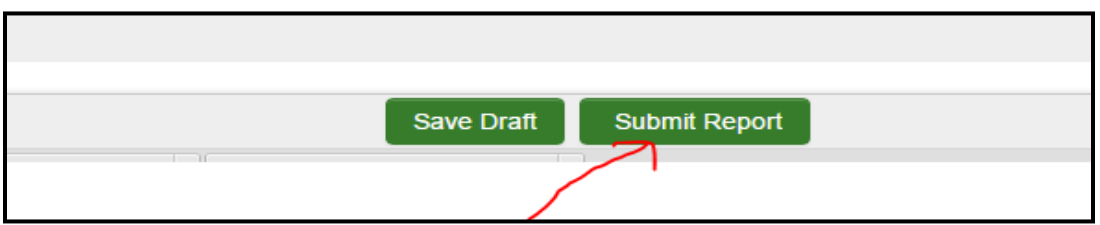

2. When the final report is fully approved, it will appear on the "Project Report" tab in accepted status.

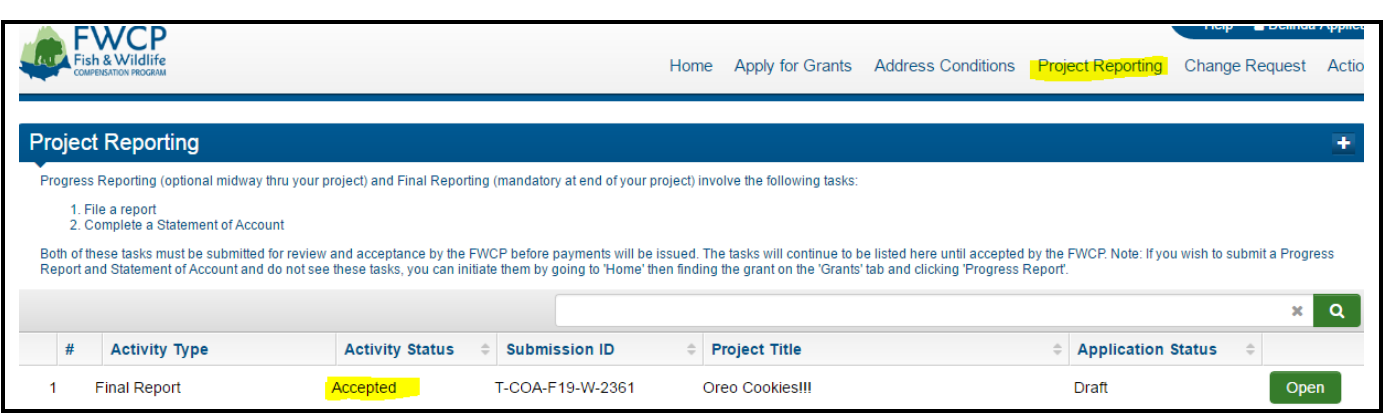

# <span id="page-10-0"></span>**7. NOTES/QUESTIONS TAB**

- 1. At any time, you can post questions to FWCP staff by clicking on the "Notes/Questions" tab on the left side of the screen.
- 2. Use the "Questions to FWCP" option to post questions. Click the green "+" sign and a text box will open where you can enter your question.

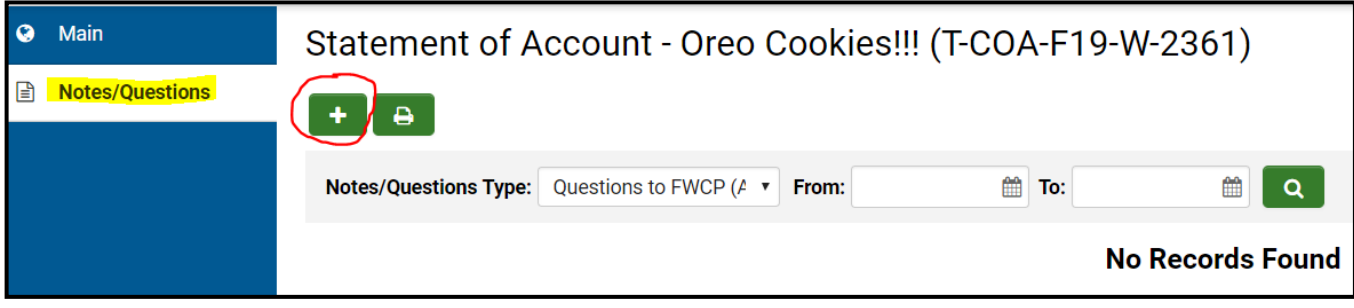

3. Click the green "Save" button to send your question to FWCP staff.

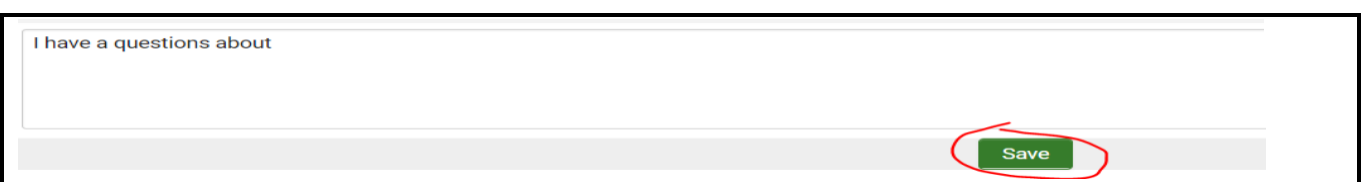

4. Our staff will answer your question in the same "Notes/Questions" area. Responses may take one to two business days. FWCP staff may also use the "Notes/Questions" tab to communicate required revisions on the final report task.